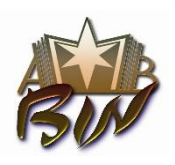

**Ministerul Educaţiei al Republicii Moldova FILIALA BIBLIOTECI DE ÎNVĂŢĂMÎNT DIN NORD (BIN) A ABRM Biblioteca Ştiinţifică USARB - Centrul Biblioteconomic**

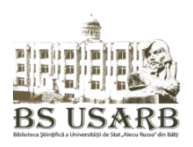

*str. Puşkin, 38, Bălţi, MD 3121 Republica Moldova, tel/fax: (0231) 52 445, e-mail:* [libruniv@usarb.md,](mailto:libruniv@usarb.md) [http://libruniv.usarb.md](http://libruniv.usarb.md/)

# **Elaborarea / completarea / procesarea unui Chestionar on-line în Google Docs**

# **Aplicaţii**

Tatiana PRIAN*, bibliotecar principal Centrul Informatizare şi Activităţi în Reţea* Elena STRATAN*, şef serviciu Cercetare. Asistenţa de specialitate*

IMPORTANT: utilizarea produselor şi instrumentelor dezvoltate de compania Google nu pot fi accesate doar prin crearea unui cont gratuit pe Gmail.

Formularul Google este un component al aplicaţiei Google Drive (Disc cu documente) ce permite realizarea de sondaje sau crearea unor liste cu un simplu formular online şi consultarea rezultatelor bine organizate într-o foaie de calcul sau rezumat.

# **Accesarea aplicaţiei**

Puteți accesa aplicația direct folosind pagina de start a motorului de căutare Google:

- 1. Aplicaţii
- 2. Drive
- 3. Logare

sau prin accesarea contului gmail:

- 1. Logare
- 2. Aplicaţii
- 3. Drive

# **Creare Formular**

Pentru a crea un formular faceți clic pe

- 1. butonul *Nou*
- 2. selectaţi *Mai multe* şi
- 3. opţiunea *Formulare Google*.

Ca rezultat formularul creat se va deschide într-o fereastră nouă.

Vom continua cu prezentarea unor date generale precum **structura formularului**, structura itemilor şi tipurile de întrebări pentru a putea realiza chestionarul propus.

pagina **1** din **7**

Tutorial Formulare Google

Structura formularului contine următoarele obiecte de control (de sus în jos):

- Bara de nume
- Bara de meniuri
- Bara de functii
- Setări pentru formular
- Formularul propriu zis
- Pagina de confirmare
- Pagina de lucru

Elementele unui item sînt:

- *Titlul întrebării*
- *Text de ajutor* (nu este obligatoriu)
- *Tip de întrebare*
- Butoanele *Editaţi, Duplicaţi, Ştergeţi*

cîmpul *Întrebare obligatorie* se recomandă de a fi bifat pentru a primi răspunsurile la toate întrebările din chestionar.

● Butonul *Terminat*

Vom examina şi utiliza următoarele tipuri de itemi

- *Text* –text pe o singură linie
- *Textul paragrafului* permite introducerea unui paragraf
- *Răspunsuri multiple* alegere cu o singura varianta de răspuns
- *Caseta de selecţie* item cu mai multe variante de răspuns
- *Alegeţi dintr-o listă* alegerea unei opţiuni dintr-o listă de valori
- *Scală* repere de măsură, reprezentînd valori ale unei mărimi care se măsoară
- *Grilă* se apreciază mai multe aspecte conform aceluiași set de răspunsuri. Se poate alege un singur răspuns pentru un aspect.

Orice tip de întrebare îşi are setările avansate proprii.

# Pentru editare propunem chestionarul **Biblioteca de învăţămînt preuniversitar în Societatea Cunoaşterii**

#### **Editare formular**

Începem lucrul prin atribuirea unui titlu de formular:

- 1. Aduceţi cursorul la cîmpul *Formular fără titlu* din formular
- 2. Faceţi clic pentru a-l activa şi inseraţi (înscrieţi) titlul formularului.

Descrierea formularului nu este obligatorie dar permite respondenților de a afla mai multe informaţii despre sondajul efectuat:

- 1. Activati descrierea
- 2. Inserati textul necesar

# **Înregistrare Item**

Etapele înregistrării unui item

- 1. Activaţi cîmpul *Titlul întrebării* şi încorporaţi textul
- 2. Cîmpul *Text de ajutor* activati şi încorporaţi textul
- 3. Selectati tipul întrebării (implict este tastat *Răspunsuri multiple*)
- 4. Înscrieţi opţiunile de răspuns
- 5. Bifaţi *Întrebare obligatorie*
- 6. Accesaţi butonul *Terminat*
- 7. Pentru a adăuga un nou item accesaţi butonul *Adaugă un element*

### itemul 1

# **Indicaţi sursele de completare ale Bibliotecii Dvs.**

*Descrierea: Se admit mai multe răspunsuri*

- 1. Achiziţii (Librării, S.A.Cartea, furnizori...)
- 2. MoldDidactica
- 3. Abonamente
- 4 Donatii
- 5. Sponsorizări
- 6. Granturi
- 7. Schimb interbibliotecar
- Altele

Pentru această întrebare tipul va fi *Caseta de selecţie* fiind posibil de a selecta mai multe opţiuni din cele 7 propuse:

- 1. Activati prima opţiune şi încorporaţi textul **Achiziţii (Librării, S.A.Cartea, furnizori...)**
- 2. Din oficiu se propun două opțiuni, pentru a agăuga o opțiune faceți clic pe cea neactivă
- 3. Activati și înscrieți toate variantele de răspuns
- 4. Pentru a permite respondentului de ași completa răspunsul, selectați opțiunea Altele ce va face posibil înscrierea variantelor proprii de răspuns.
- 5. Bifaţi cîmpul *Întrebare obligatorie* -Vă asigură completarea integrală a chestionarului.
- 6. Puteti schimba ordinea optiunilor prin glisare, sau stergerea optiunii nedorite.
- 7. Pentru a trece la un nou item accesaţi butonul *Terminat*

#### itemul 2

# **Apreciaţi calitatea achiziţiilor în Biblioteca Dvs.**

*Descriere: Completaţi fiecare cîmp*

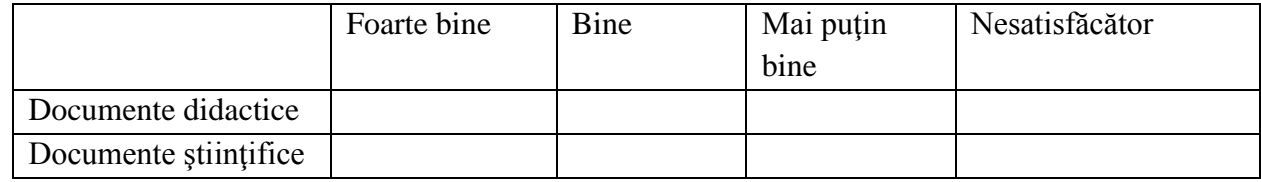

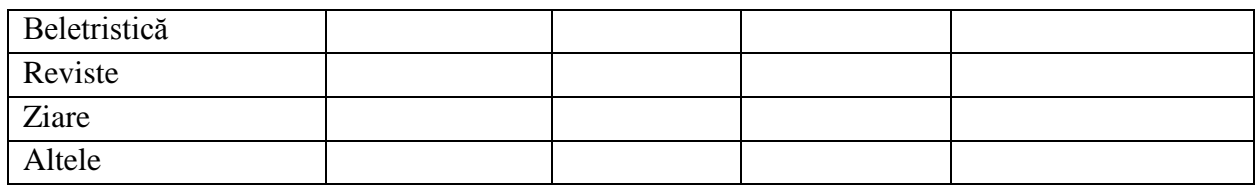

Această întrebare va fi de tip *Grilă* ce va permite respondentului sa aprecieze mai multe aspecte conform aceluiaşi set de raspunsuri.

- 1. Completaţi cîmpurile *Titlul întrebării* şi *Text de ajutor*
- 2. Efectuaţi înregistrarea opţiunilor conform *etichetelor de rînd* şi *etichetelor de coloane*
- 3. Bifaţi *Obligatoriu un răspuns pe fiecare rînd*
- 4. Accesaţi butonul *Terminat*

#### itemul 3

.

# **Cine trebuie să participe la procesul de selecţie pentru achiziţii în Biblioteca Dvs.?**

*Descriere: Se admit 3 răspunsuri*

- Bibliotecarul
- Cadrele didactice
- Administrația școlii
- Copiii, părinţii
- Consiliul metodic
- Specialistul principal din DÎ

Conform descrieri pentru această întrebare se va alege *Caseta de selecţie* utilizînd setările avansate:

- 1. Completaţi cîmpurile *Titlul întrebării* şi *Text de ajutor*
- 2. Înscrieti optiunile conform variantelor de răspuns
- 3. Setaţi opţiunea *Setări avansate*
- 4. Bifaţi *Validarea datelor*
- 5. Din variantele de validare propuse accesaţi *Selectaţi cel mult*
- 6. În cîmpul *Număr* înscrieţi numărul maxim de răspunsuri acceptate **3**
- 7. În cîmpul *Text personalizat pentru eroare* înscrieţi **Se admit cel mult 3 răspunsuri**

Pentru această întrebare respondentul va putea selecta doar 3 răspunsuri din cele 6 propuse. Dacă numărul de variante selectate va fi mai mare va apărea mesajul de eroare

- 8. Bifaţi cîmpul *Întrebare obligatorie*
- 9. Accesaţi butonul *Terminat*

#### itemul 6

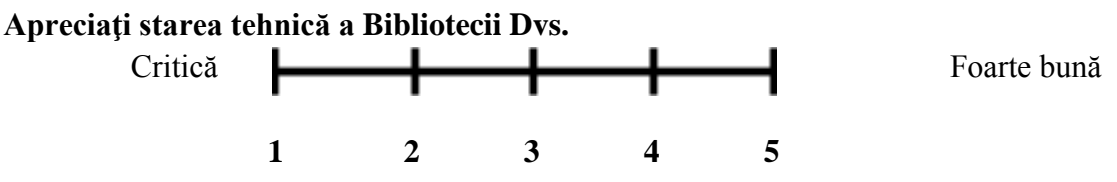

Pentru acest tip de întrebare vom selecta elementul *Scală* - ce reprezintă valori ale unei mărimi care se măsoară

- 1. Completaţi cîmpurile *Titlul întrebării* şi *Text de ajutor*
- 2. Selectaţi valoarea minimă *1* şi maximă *5* penru scală
- 3. Înscrieţi *etichetele* pentru aceste valori
- 4. Bifaţi cîmpul *Întrebare obligatorie*
- *5.* Accesaţi butonul *Terminat*

#### itemul 10

#### **Ce este Novateca şi care este scopul acestui program?**

*Descriere: Răspuns desfăşurat*

Pentru această întrebare se va adăuga elementul *Textul paragrafului* - ce va permite introducerea unui paragraf de text

- 1. Completaţi cîmpurile *Titlul întrebării* şi *Text de ajutor*
- 2. Bifaţi cîmpul *Întrebare obligatorie*
- 3. Accesaţi butonul *Terminat*

itemul 14

#### **Studii**

- Studii superioare
- Studii superioare profesionale
- Studii medii
- Studii medii profesionale

Conform variantelor de răspuns ca tip a acestei întrebări putem selecta Alegeţi dintr-o listă

- 1. Completaţi cîmpul *Titlul întrebării*
- 2. Completaţi *opţiunile* de răspuns
- 3. Bifaţi cîmpul *Întrebare obligatorie*
- 4. Accesaţi butonul *Terminat*

#### **Ramificare de pagini**

Pentru a simplifica navigarea pe formular se utilizează elementele:

*Sfîrşit de pagină -* selectarea acestuia propune opțional denumirea şi descrierea titlului pentru pagina următoare;

*Antetul secțiunii -* pentru acest element *Textul antetului* este obligator, optional fiind doar descrierea

- 1. Selecţati elementul *Sfîrşit de pagină*
- 2. Goliţi cîmpurile propuse
- *3.* Accesaţi butonul *Terminat*
- 4. Selecţati elementul *Antetul secţiuni*
- 5. Înscrieţi **Date personale** în cîmpul *Textul antetului*
- *6.* Accesaţi butonul *Terminat*

### **Personalizare formular**

Pentru a-i reda un aspect unic formularului avem posibilitatea de a modifica şi personaliza tema sau modelul/template de fundal:

- 1. Selectaţi *Scimbaţi tema* din *Bara de funcţii* în partea dreaptă a ecranului va apărea panoul de configurare
- 2. Selectaţi tema *Ornamente clasice* utilizînd banda de derulare şi implementaţi
- 3. Prin accesarea optiunii *Personalizati* puteți efectua modificări pe compartimente
	- Imagine pentru antet
	- Titlu
	- Descrierea
	- Întrebare
	- Text de ajutor
	- Opţiuni
	- Fundalul formularului
	- Fundalul paginii

Puteți modifica imagini de antet, de fundal, de formular și de pagină; pentru text puteți modifica fontul, dimensiunea, culoarea şi alinierea.

# **Nume formular**

Pentru a redenumi formularul:

- 1. Plasaţi cursorul în *Bara de nume*
- 2. Accesaţi opţiunea **Redenumiţi**
- **3.** Înscrieţi textul propus **DGITS Chestionar: Biblioteca de învăţămînt preuniversitar în Societatea Cunoaşterii**

Denumirea formularului va apărea ca antet pe foaie la printarea formularului (vedeţi doc. propuse)

# **Organizare şi analiză**

Toate răspunsurile sondajului sînt adunate în mod ordonat și automat într-o Foaie de calcul Google cu numele chestionarului și posibilitatea vizionări acesteia sau schimbarea destinatiei răspunsurilor:

- 1. Selectaţi *Vizualizaţi răspunsurile* din *Bara de funcţii* ca rezultat foaia de calcul cu 0 răpunsuri se va deschide într-o fereastră nouă.
- 2. Selectaţi *Răspunsuri (0)* din *Bara de meniu* funcţia *Schimbaţi destinaţia răspunsurilor*
- 3. Bifaţi *Foaia de calcul nouă* inserînd numele foii **Model sondaj**
- 4. Butonul *Creaţi*
- 5. Reveniti în Contul Drive
- 6. Găsiti și deschideți fișierul Model sondaj

Vizualizarea tuturor informaţiilor primite de la respondenţi împreună cu prelucrările corespunzătoare în grafice se realizează prin:

- 1. Selectaţi *Răspunsuri (0)* din *Bara de meniu* funcţia *Rezumatul răspunsurilor*
- 2. Deschideţi fereastra corespunzătoare

pagina **6** din **7**

### **Distribuire**

Utilizarea formularului se poate realiza prin încorporare în blog, site printr-un link sau expedierea prin e-mail:

- 1. Aduceţi cursorul la butonul *Trimiteţi formularul*, dreapta sus (stînga jos)
- 2. Tastaţi
- 3. În fereastra apărută puteţi opta pentru una din cele două modalităţi.
- 4. Tastati butonul Terminat

#### **Setări**

Vă propunem unele avantaje prin utilizarea setărilor

- 1. Bifaţi pentru *cîmpul Doresc să se afişeze bara de progres* va permite respondenţilor de a vedea completarea răspusurilor în format procentual
- 2. Bifaţi pentru cîmpul *Publicaţi şi afişaţi un link public…* va permite vizualizarea rezumatului de către respondent după completarea sondajului
- 3. La fel puteți tasta un mesaj personalizat la expedierea răspunsurilor

În tutorialul propus au fost examinate doar unele aspecte şi avantaje ale formularelor Google. Vă urăm succes la studierea mai aprofundată a acestui serviciu online.

#### Link-uri utile:

[https://support.google.com/drive/?hl=en#](https://support.google.com/drive/?hl=en) [https://support.google.com/docs/?hl=en#](https://support.google.com/docs/?hl=en) <http://www.google.com/forms/about/#start> [https://support.google.com/docs/answer/87809?hl=en&ref\\_topic=6063584](https://support.google.com/docs/answer/87809?hl=en&ref_topic=6063584)

Date de contact:

PRIAN Tatiana,

Bibliotecar principal Centrul Informatizare și Activități în Reția

e- mail: prian.tatyana@gmail.com